## **Automatically Save and Restore Window Positions on Sleep/Resume**

 DISPLAY**FUSION Hilli** BINARY**FORTRESS** 

**TANK** 

D

## Automatically Save and Restore Window Positions on Sleep/Resume

Some types of HDMI monitors, and most DisplayPort monitors will be "disconnected" from the computer when powered off or when entering sleep mode. This causes Windows to do a full display re-detection on sleep and resume, which repositions open application windows.

DisplayFusion is able to save your window positions before the system sleeps and restore them when it wakes. The steps below describe how to achieve this with DisplayFusion:

Note:

If your system is not set to lock on sleep or screen saver, the window positions won't be automatically restored when resuming from sleep or screen saver.

 $\bullet$ Right-click the DisplayFusion icon and click "Settings."

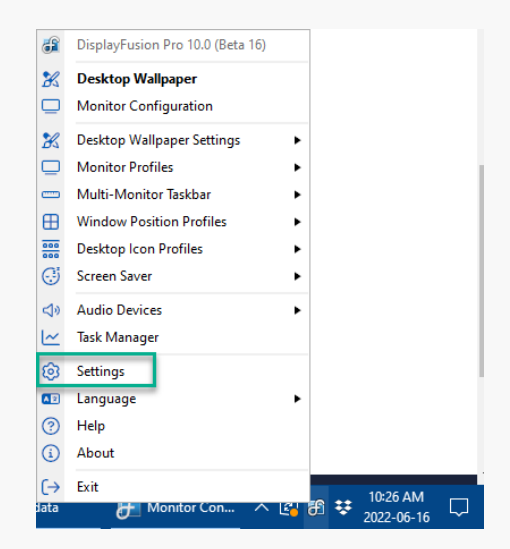

Select the "Triggers" tab, then enable the "Enable Triggers" checkbox.

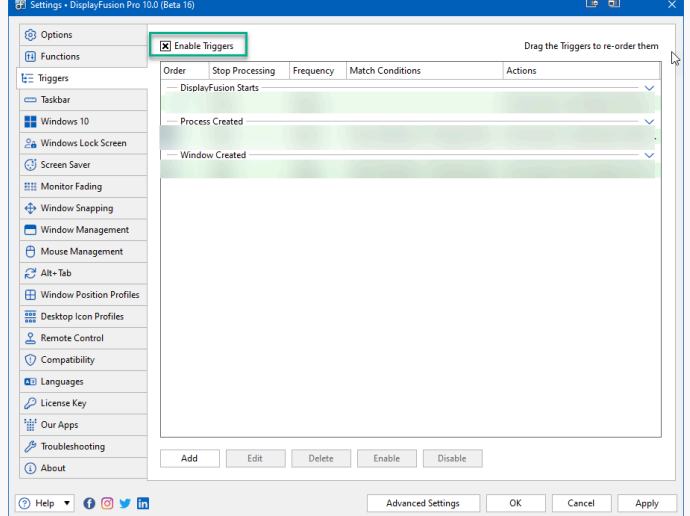

Click the "Add" button.

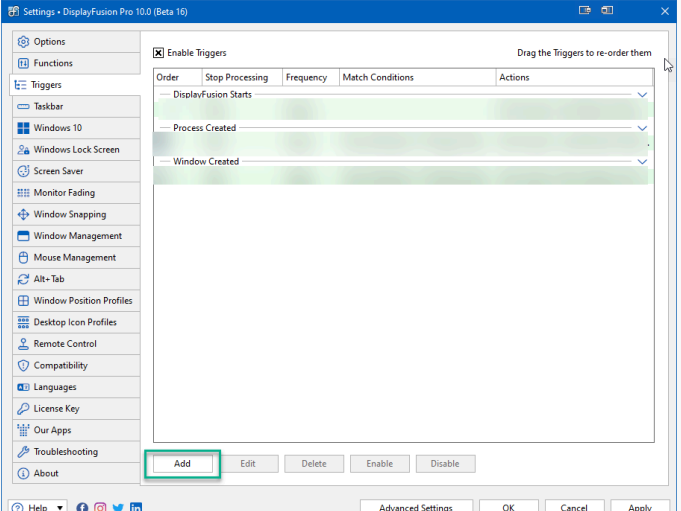

Click the "Event" dropdown and select "System Idle."

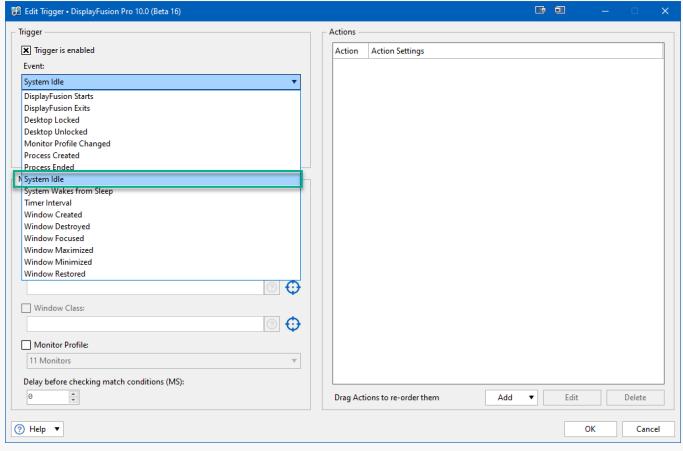

In the "Idle Timeout (sec)" field, add the time in  $\bullet$ seconds less one minute of the time your monitors/system is configured to sleep. (e.g. If monitors are set to sleep after 10 minutes, set the Idle Timeout to "540")

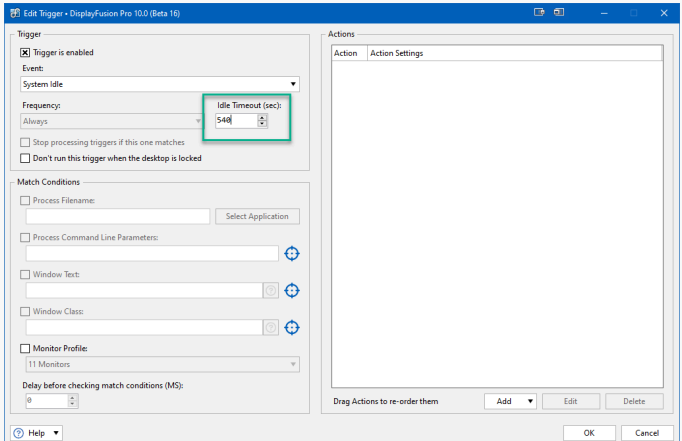

click "OK."

 $\blacksquare$ 

 $\overline{\mathsf{OK}}$ 

 $\blacktriangledown$ 

Cancel

In the "Actions" area, click "Add" and select "Run  $\bullet$ Function."

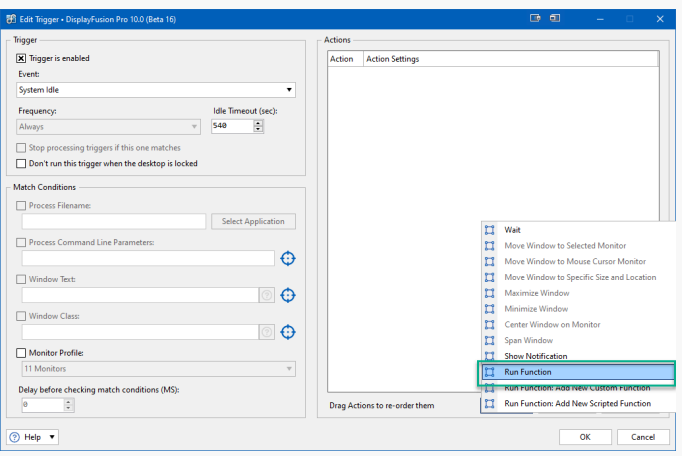

- In the pop-up, select "Save Window Positions" and <sup>5</sup> DisplayFusion Pro 10.0 (Beta 16) Please select a Function. **Save Window Positions**
- Click "OK" to save the Trigger rule. ۰
- Click the "Add" button again. ۰
- For the "Event" dropdown, select "Desktop Unlocked."
- Click "Add," then click "Wait," entering "5000" in the text field. Click "OK." If the 5000 ms wait is working well, you can try reducing that to speed up the restore time.

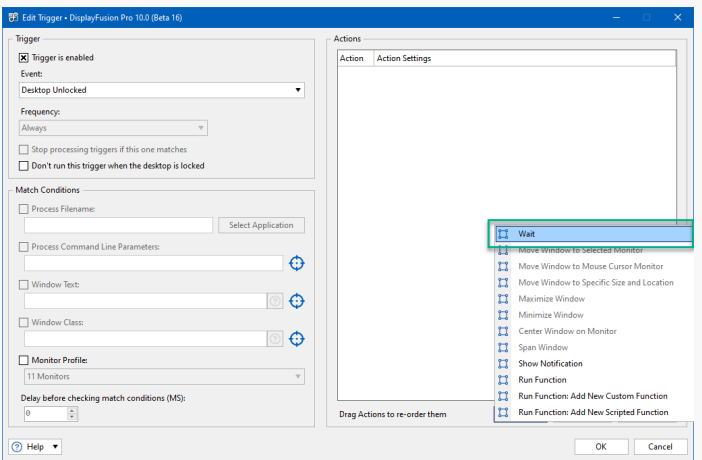

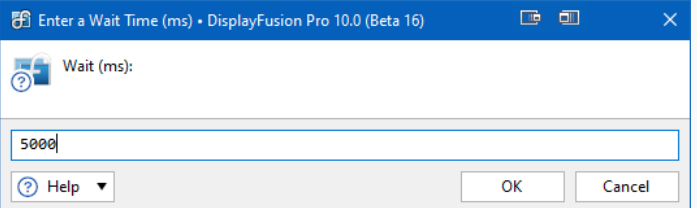

Click "Add" again, this time clicking "Run Function" and selecting "Restore Window Positions From Last Save." Click "OK."

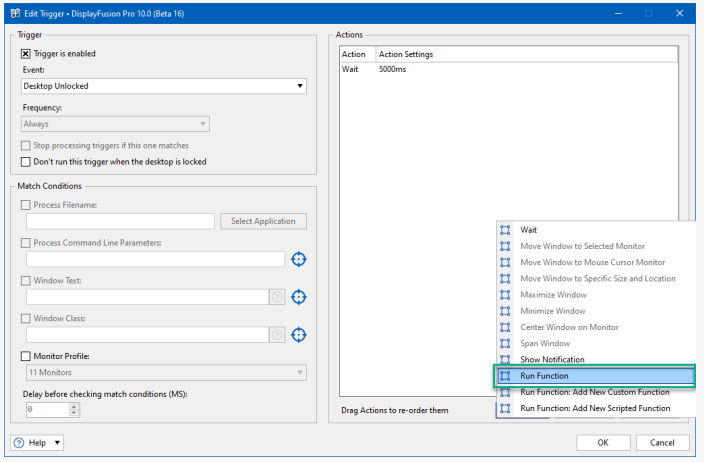

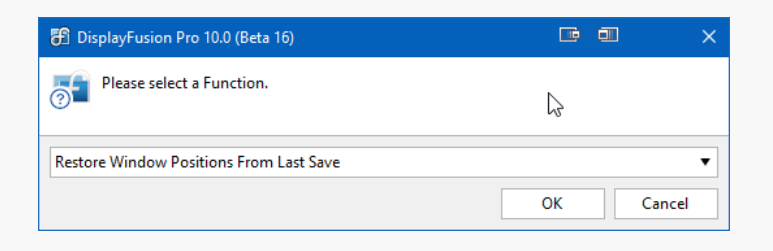

• Click "OK" to save the Trigger rule.

You'll see your newly-added Triggers with a green background, indicating they are enabled.

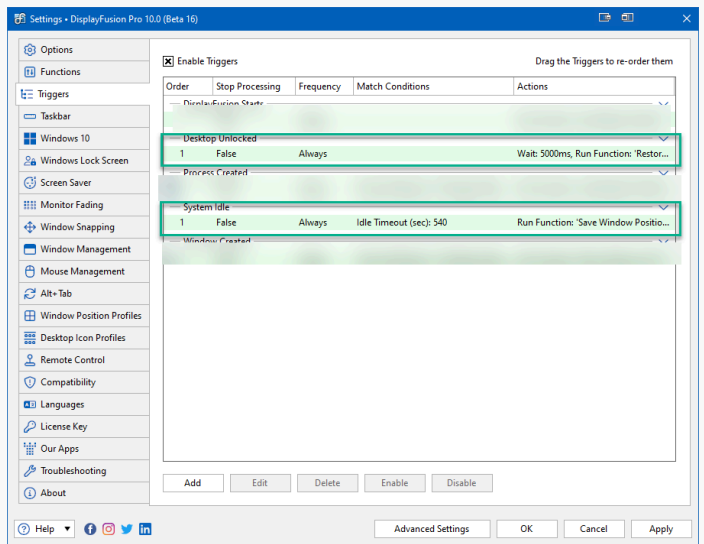

"OK."

To manually load the positions, assign a key combination to the "Restore Window Positions From Last Save" function. Follow these steps, if needed:

Select the "Functions" tab in DisplayFusion's ۰ Settings window, select the function "Restore Window Positions From Last Save," then click "Edit."

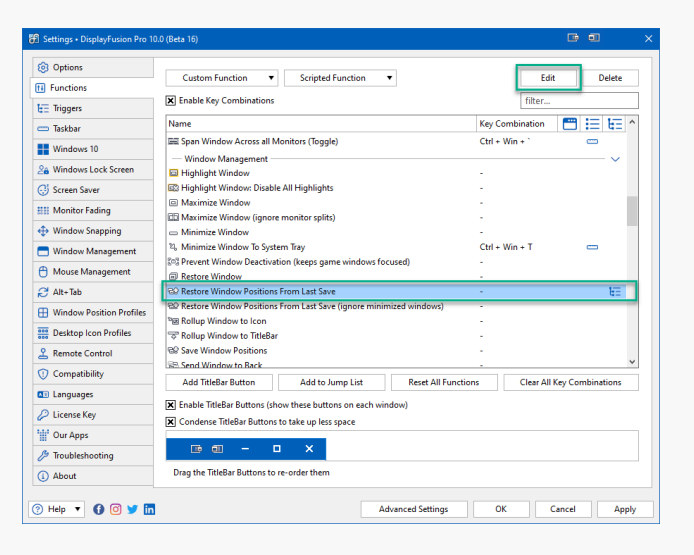

- 5 Restore Window Positions From Last Save Displa... A. shift ctrl alt  $\blacktriangledown$ Remove Select modifiers then press desired key ② Help ▼ ΟК Cancel
- <span id="page-5-0"></span>You'll see your Key Combination in the column next to the Function. Click "Apply" to finalize your changes.

Select your modifiers and enter a key, then click

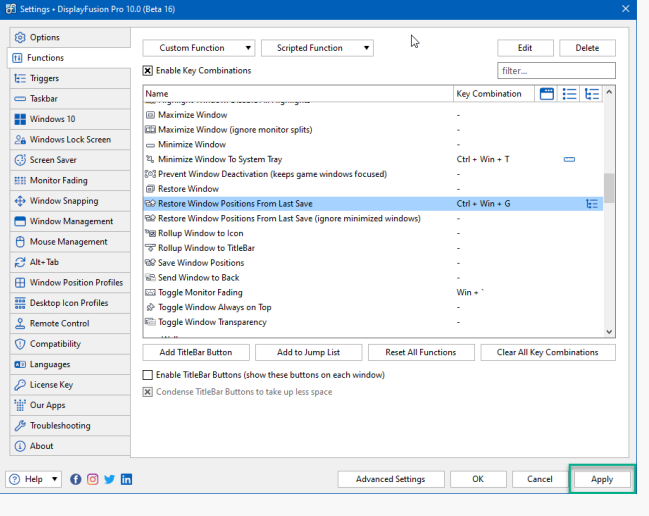

<span id="page-5-1"></span>۰ Click "OK" to apply the DisplayFusion Settings.

## [About DisplayFusion](#page-5-0)

DisplayFusion gives users power and precision over their multi-monitor setup, with automation and customization options to create the perfect displays, every time.

To learn more about DisplayFusion, visit: **[https://www.displayfusion.com](https://www.displayfusion.com/)**

## [About Binary Fortress Software](#page-5-1)

Binary Fortress has spent 18 years in pursuit of one goal: create software to make life easier. Our software ranges from display management and system enhancement utilities to monitoring tools and digital signage. IT administrators, professional gamers, coffee-shop owners, and MSPs all rely on Binary Fortress to make their days better, and their lives easier.

Copyright © 2007-2025 Binary Fortress Software, all rights reserved. The Binary Fortress logo is a trademark of Binary Fortress Software. The DisplayFusion logo is a trademark of Binary Fortress Software.

Binary Fortress Software 1000 Innovation Drive, Suite 500 Kanata, Ontario, Canada K2K3E7 **[https://www.binaryfortress.com](https://www.binaryfortress.com/)**